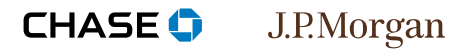

- **1** | **Click Open Batch or Review/ transaction search**
- **| 2** Select search criteria
- **| 3** Select transaction
- **| 4** Click the Response Data tab
- **| 5** Print, text or email customer receipt

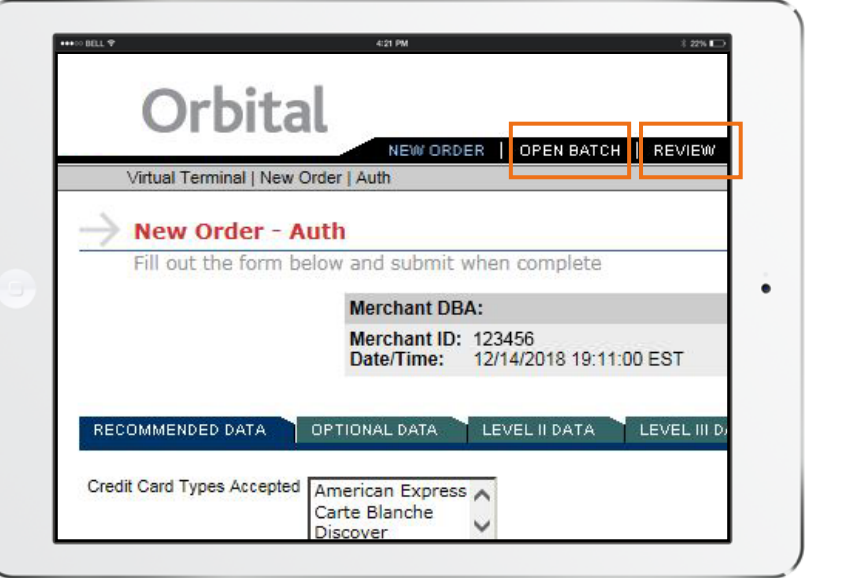

### **Step 1**

# Click Open Batch or Review/ transaction Search

Search for the transaction to reprint. If the transaction has not settled, click the **Open batch** tab located at the top of the page. If the transaction is from a previous batch, go to the **review** menu and select the **transaction search**  from the dropdown.

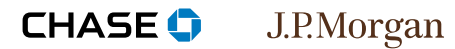

- **| 1** Click Open Batch or Review/ Transaction Search
- **| 2 select search criteria**
- **| 3** Select transaction
- **| 4** Click the Response Data tab
- **| 5** Print, text or email customer receipt

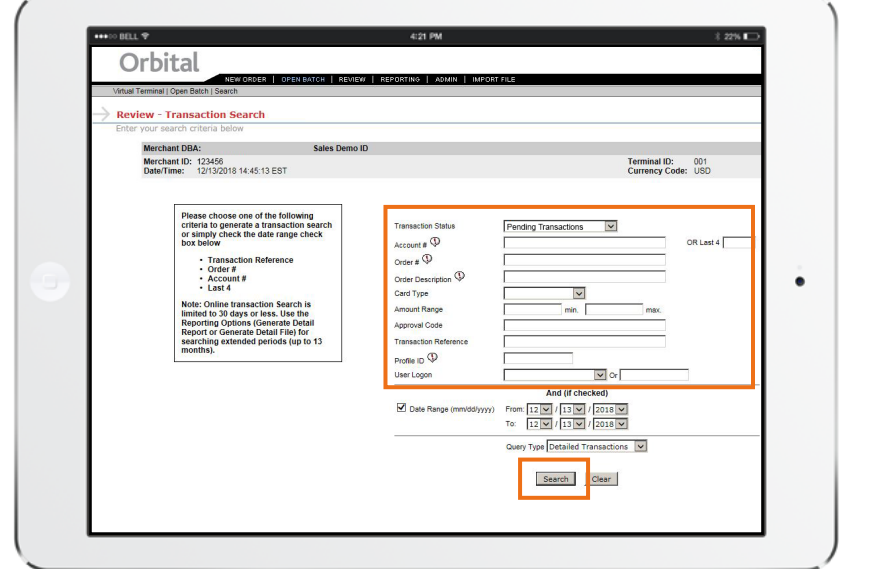

### **Step 2**

## Select search criteria

Enter or select the criteria for your transaction. You can also leave it blank to search all transactions using a date range at the bottom of the page. Click the **search** button.

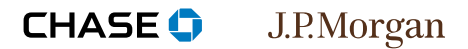

- **| 1** Click Open Batch or Review/ Transaction Search
- **| 2** Select search criteria
- **| 3 select transaction**
- **| 4** Click the Response Data tab
- **| 5** Print, text or email customer receipt

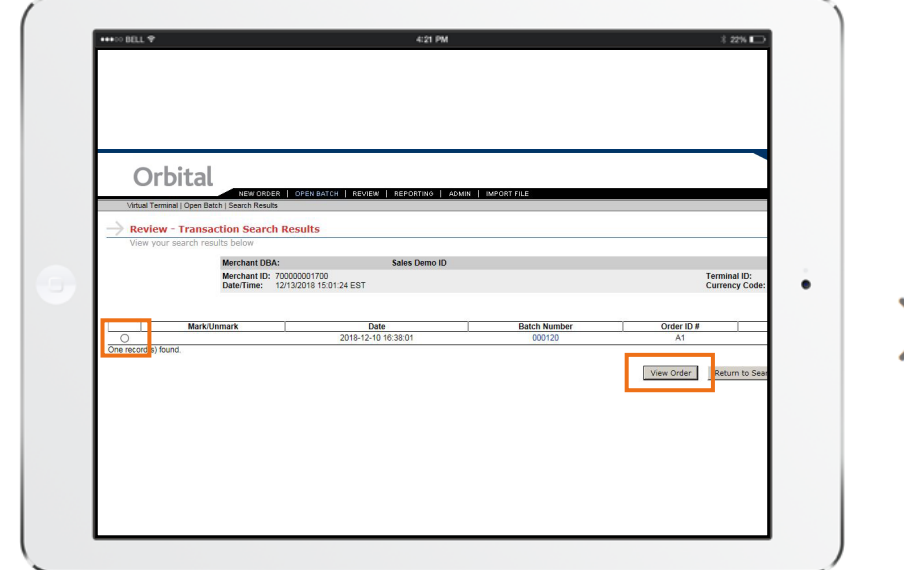

### **Step 3**

## Select transaction

Select the **radio** button for your transaction and click the **View Order** button.

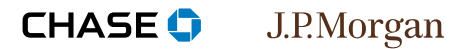

- **| 1** Click Open Batch or Review/ Transaction Search
- **| 2** Select search criteria
- **| 3** Select transaction
- **| 4 Click the response Data tab**
- **| 5** Print, text or email customer receipt

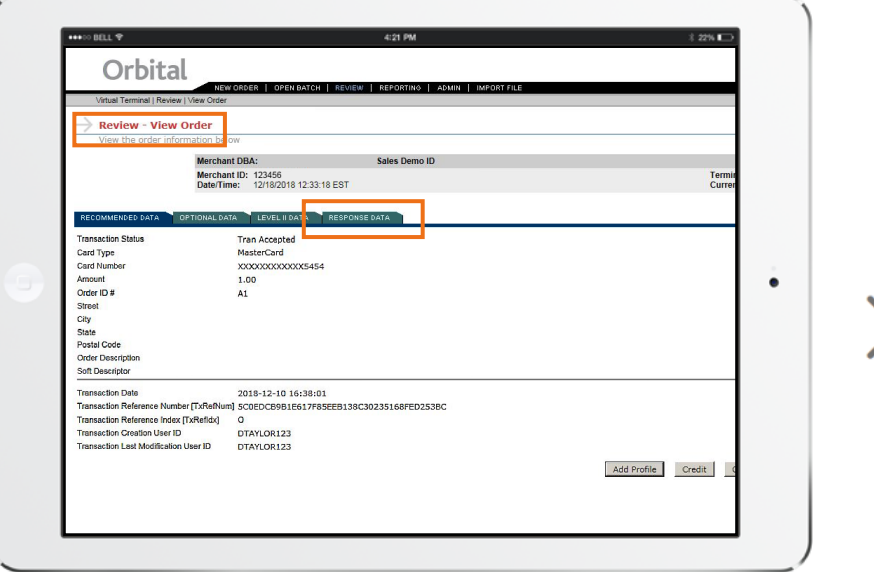

### **Step 4**

# Click the Response Data tab

On the **View Order** page, click the **response Data** tab which is located near the top of the page.

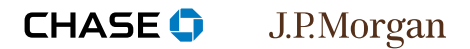

- **| 1** Click Open Batch or Review/ Transaction Search
- **| 2** Select search criteria
- **| 3** Select transaction
- **| 4** Click the Response Data tab
- **| 5 Print, text or email customer receipt**

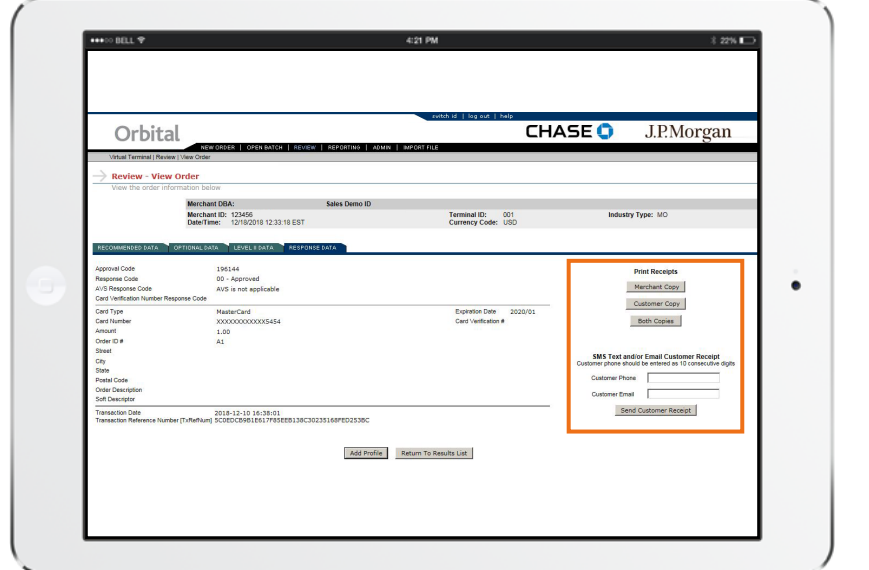

#### **Step 5**

## Print, text or email customer receipt

In the **Print Receipts** area on the right side of the page, you can select to print a receipt or enter an email address or SMS-capable phone number. After making your choice, click the **send Customer receipt** button.